# **Steps of the Automatic Instantiation wizard**

# **On this page**

- [Introduction](#page-0-0)
- [Opening the Automatic Instantiation wizard](#page-0-1)
- [The Automatic Instantiation wizard steps](#page-0-2)
	- <sup>o</sup> [Step #1. Select parts to be instantiated](#page-0-3)
	- <sup>o</sup> [Step #2. Select a package](#page-3-0)
	- <sup>o</sup> [Step #3. Create a diagram \(optional\)](#page-4-0)

# <span id="page-0-0"></span>**Introduction**

This page describes each step of the **Automatic Instantiation** wizard in detail. If you are satisfied with the default values provided in the **Automatic Instantiation** wizard, you can finish the wizard in the first step without making any changes. The instances will be created with the default values and in your working package. If you want to change the default values of a single instance or create multiple sets of instances, follow all steps of the **Automatic Instantiation** wizard. You can add each set in a different package, as well as display them on the newly created diagrams.

After finishing the wizard, you can create a very large number of instance specifications, depending on the size of your system. That is why we strongly

recommend selecting a new package to store all created instance specifications.

# <span id="page-0-1"></span>**Opening the Automatic Instantiation wizard**

#### To open the **Automatic Instantiation** wizard

- 1. Select the Block for which you want to create instances.
- 2. From the shortcut menu, select **Tools** > **Create Instance**.
- The **Automatic Instantiation** wizard opens.

# <span id="page-0-2"></span>**The Automatic Instantiation wizard steps**

The **Automatic Instantiation** wizard consists of three steps:

- [Step #1. Select parts to be instantiated](#page-0-3)
- [Step #2. Select a package](#page-3-0)
- [Step #3. Create a diagram \(optional\)](#page-4-0)

## <span id="page-0-3"></span>**Step #1. Select parts to be instantiated**

In this step, you can see all the available instance specification values (parts) of your selected element. At this point, you can select which parts or properties to instantiate, create or select values for parts and properties, as well as add or remove parallel parts.

You can select/deselect the parts by clicking the check marks next to the parts or the options in the Selection area.

# X Automatic Instantiation

#### **Select parts**

Select the parts to be instantiated. Hold down the SHIFT key and select a check box to select parts recursively. Change the default values of primitive properties or select a subtype of the property in the editor below the tree. Additionally, you can modify the instance by changing its name and adding a custom stereotype defined in the customization as a meta property. Right-click a tree node to create multiple values if the property multiplicity is more than one.

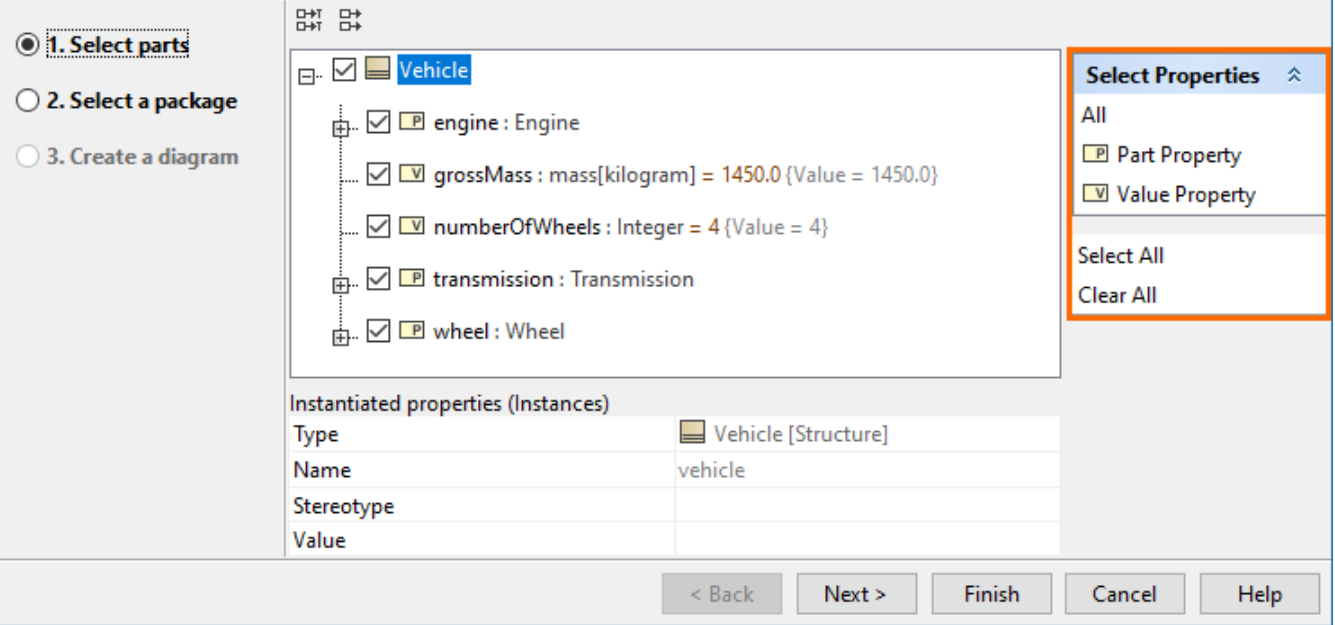

Parts are displayed if the multiplicity is greater than 1. The number of parts displayed depends on the multiplicity.

- The number of parts displayed will equal the multiplicity. For example, if the multiplicity is 2, you will see 2 parts displayed in the **Automatic Instantiation** wizard. Also, in this case, you will not be able to add parallel parts or remove existing parallel parts.
- If the multiplicity is defined as an interval (for example, 0..\*, 1..10, 1..\* ) or \*, only one part will be created by default. If you need more parts, you can create them by pressing **Insert** or selecting **Add parallel part** from the selected property's shortcut menu.
- If the multiplicity is 1, parts will not be created.

The parts and properties are displayed with the suggested types, names, and values. In this step of the wizard, you can change them.

#### **Selecting a value for an instance**

To select a value for an instance

- 1. Select a part to be instantiated to which you want to add a value.
- 2. In **Instantiated properties**, click a **Value** specification cell and then click the ... button.
- 3. The **Select Instance Specification** dialog opens.
- 4. In the opened dialog, select the instance specification you want to add for the selected instance.
- 5. Click the **OK** button.

To create a value for an instance

- 1. Select a part to be instantiated for which you want to create a value.
- 2. In the **Instantiated properties** area, click the **Value** specification cell and then click the **Show Shortcut Menu** button.
- 3. In the opened shortcut menu, point to the **Value Specification** and then select one of the available value types.
- 4. In the **Value** cell, type the desired value.

 $\times$ 

Each instance has a default name that uses the dot notation. However, you can change the default name by clicking the value row next to the **Name** property and typing the new name for the instance.

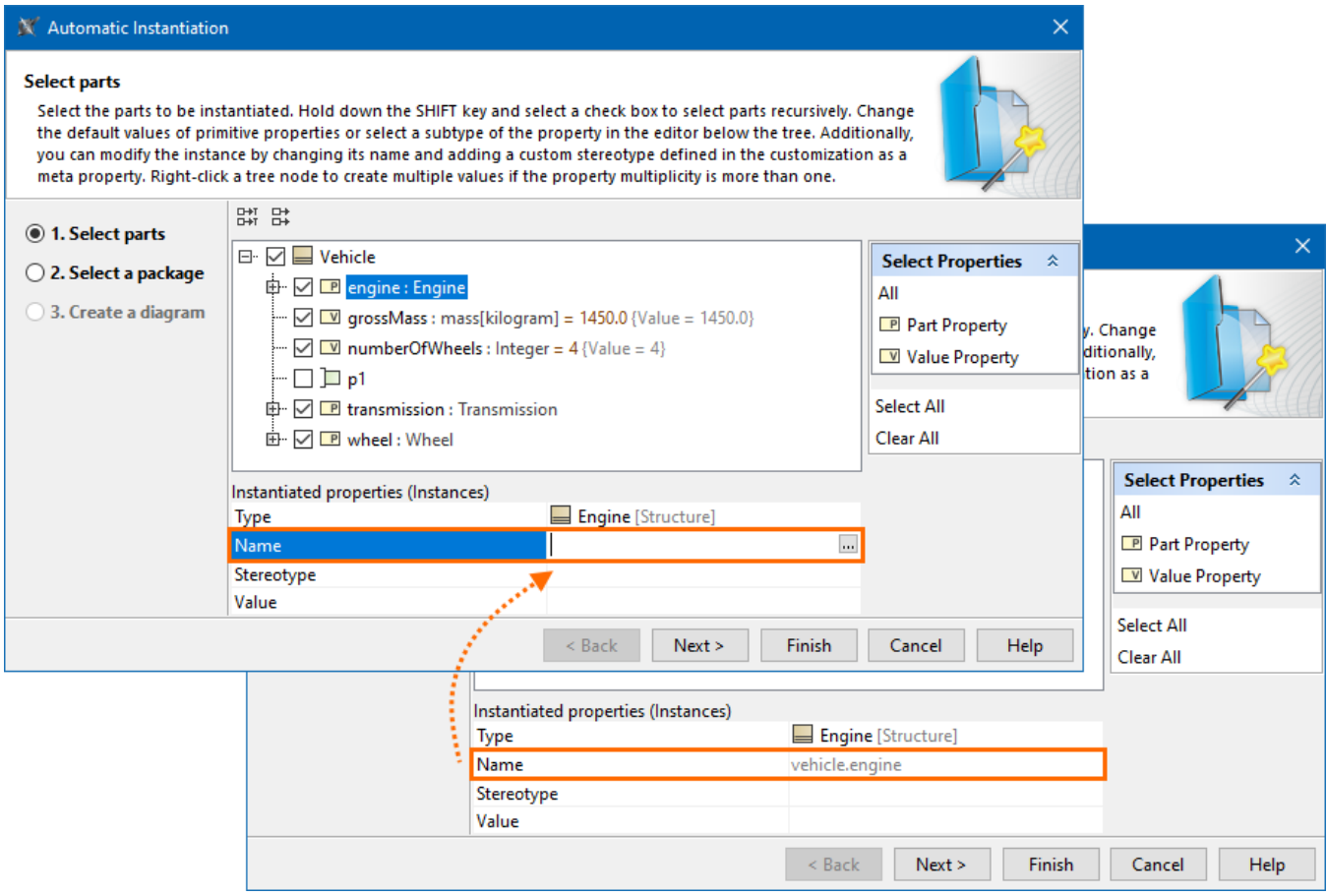

# **Applying a custom stereotype to an instance**

You can also apply the custom stereotype to the instance. Only those stereotypes can be applied that have Instance Specification as their metaclass and whose customizations have a meta property named classifier with the **New Types** property value set to the instantiated element's type.

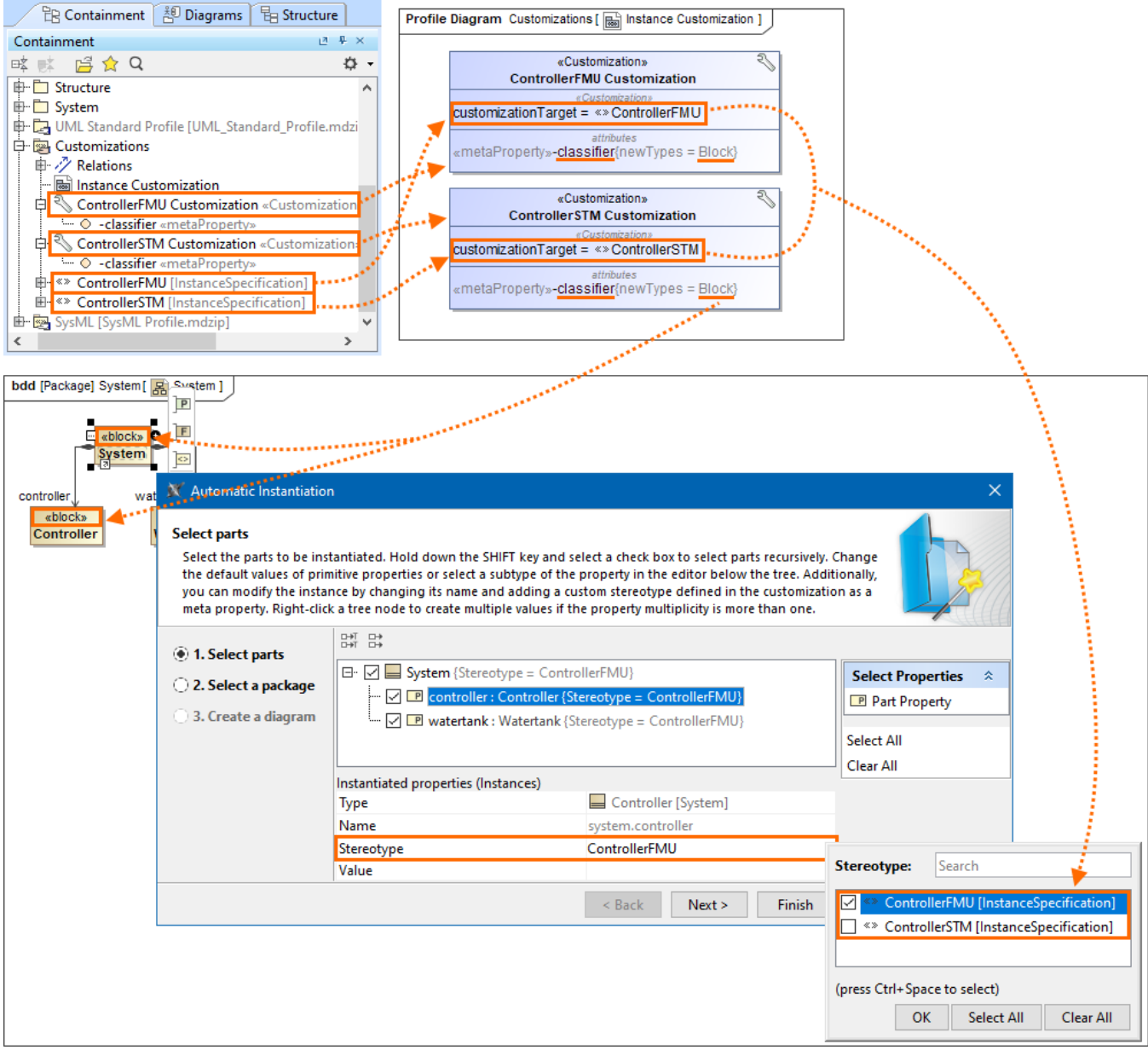

The custom «ControllerFMU» and «ControllerSTM» stereotypes have Instance Specification as their metaclass

and their respective customizations ControllerFMU Customization and ControllerSTM Customization have a meta property named classifier with the **New Types** property value set to the «Block» stereotype.

Since the Controller block has the «Block» stereotype applied, the «ControllerFMU» and «ControllerSTM» stereotypes can be applied to the Controller bloc k's instance.

# **Changing a type for an instance**

You can change the type for the Part Property instance only if that type is a subtype of a Block (connected through Generalization). As shown in the following figure, the Engine GM Block and Engine GMR Block are subtypes of the Engine Block. When creating an instance for the Vehicle Block, you can change the type of the engine Part Property by selecting one of the following: Engine GM Block, Engine GMR Block, or Engine Block.

Changing the type for a Part Property instance directly in the Automatic Instantiation dialog.

#### <span id="page-3-0"></span>**Step #2. Select a package**

In this step, you can select the package to store instance specifications. You can select an existing package from the element tree, create a new package, or clone selected packages. Click the **Finish** button after this step if you do not want to display your created instance specifications.

#### To create a new Package in the element tree

- 1. In the element tree, select the Package for which you want to create the new one.
- 2. Click the **Creation Mode** button.
- 3. Click the **Create Owner** button.
- 4. From the open menu, select the package kind. The Specification window of that package opens.
- 5. Type its name.
- 6. Click **Close**.

To clone the Packages in the element tree

1. In the element tree, select the Package to clone.

The Package is cloned recursively including all nested structures.

- 2. Click the **Clone** button.
- 3. The Specification window of cloned Package opens.
- 4. Type its name.
- 5. Click **Close**.

## <span id="page-4-0"></span>**Step #3. Create a diagram (optional)**

In this step, you can choose whether or not to show your created instance specifications in a new diagram. If you do not wish to create a new diagram, you can simply skip this step by clearing the **Create a new diagram** check box.

To display instance specifications in the new diagram

- 1. Make sure the **Create a new diagram** check box is selected.
- 2. (Optional) If you want to create and display links between your instance specification(s), select the **Create link between instances** check box.
- 3. Fill in the **Type diagram name** field by typing the diagram name.

**Note** Note the diagram name is the selected Package's name in Step 2.

- 4. From the **Select diagram type** drop-down list, select one of the diagram types.
- 5. Specify the owner for a new diagram:
	- Select existing Packages from the tree.
	- Click the **Create Owner** button to create a new one.
	- Click the **Clone** button to clone existing Packages.
- 6. Click **Finish**.

**Example** of how to create instances of Blocks with complex structures, see [Automatic Instantiation wizard.](https://docs.nomagic.com/display/SYSMLP2022x/Automatic+Instantiation+wizard)

#### **Sample model**

The model used in the figures of this page is the **VehicleStructure** sample model. To open this sample, download [VehicleStructure.mdzip](https://docs.nomagic.com/download/attachments/90400562/VehicleStructure.mdzip?version=1&modificationDate=1498044125517&api=v2).